### **ASCFA Ver 5**

### **GENERAL EXPLANATION**

Thank you for purchasing our Financial Accounting Package. This package is designed and developed from our experience of developing tailor made financial accounting packages since more than two decades. The package has been designed keeping in mind the following:-

- •Usually more than one company's accounts are to be maintained in the package
- •The nature of business of these companies may or may not be the same
- •Consolidation of reports of different companies should be possible e.g. reports like trial balance, outstanding receivable and payable, variance reports, balance sheet etc.
- •Flexibility in defining the subsidiary books like multiple Purchase / Sales Registers, Multiple Bank Books, Multiple Petty Cash Books.
- Facility to define account groups as required
- •Maintenance of Trading and Manufacturing Inventory
- •Instant updation of the relevant accounts during entry of records
- •Instant generation of almost all the reports , without any further processing (including trial balance and balance sheet)
- •Reports as on any date , even in between the months
- •No interdependency of any reports
- •Zooming from all reports right up to the voucher level.

This document is designed for you to get a general an idea about the interface concepts. Detailed manuals on almost all the topics are available for download on our website at the following link.

http://www.arc-india.com/ASCFAWin-supportpage.html

You can copy / paste this link in to your browser address bar and download the required documents.

### **GENERAL CONVENTIONS** - ALL Data Entry Modules

Users interact with the package at two levels

- 1. Data entry
- 2. Report Generation.

It is very crucial that the data entry and report interfaces are easy to use and uncluttered and allow the users to locate the required data quickly and efficiently.

To achieve the above, the user interface for all data entry modules has been designed in the form of a grid , showing you either all specific records as desired.

**Browse Grid** – Whenever you select any data entry module, based upon the selection criteria, specific records are displayed in a tabular form called the <u>browse grid</u>. By default they are ordered on the ID, which is nothing but the record number.

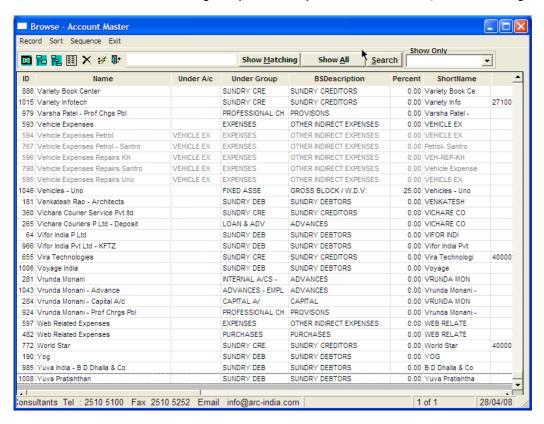

Double clicking on any row will present the underlying record in window for you to edit. You can also achieve this by selecting the record using the keyboard arrow keys and hitting the <Enter> key.

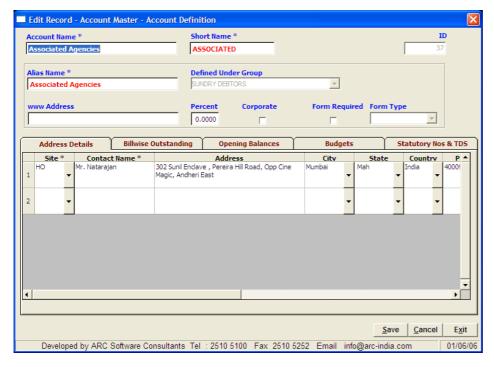

The TAB and SHIFT TAB Keys can do the navigation between different fields in the edit window. TAB will move you forward by one field while SHIFT TAB will move you to the previous field. For tabular forms, the navigation within the grid is done using the arrow keys.

Once the changes are made, you need to save the record and on saving it; control comes back to the browse grid with the record pointer shifting to the next record allowing you to select that row for edit if required.

You can add new records by clicking on the Add icon (1st icon on the tool bar), where in you will be presented with the blank form to enter fresh data. Unlike the edit mode, on saving a new record in the add mode, the control stays in the add mode, allowing you to enter more records at one shot. Only when you exit from the add mode, the control goes back to the browse grid.

You can also add records by pressing ALT+R and then selecting "Add Record" option from the dropdown menu or alternatively press CTRL+G key. Similarly for edit you can use CTRL+E key, for delete use CTRL+D key and to just view the record use CTRL+W key.

Double clicking on a specific cell of the browse grid will present the edit window with input focus on the field you double clicked on, allowing you to directly edit that field itself.

Right clicking on the browse grid will pop up a context menu presenting you standard options for Adding, Editing or Deleting the records. It may also contain some module specific options.

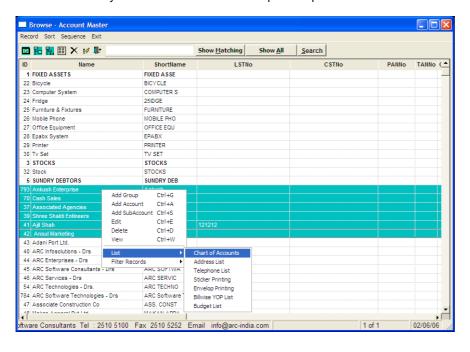

Clicking on first required row and SHIFT+CLICK on last required row could select multiple rows in continuation. Similarly rows can be selected at random by CTRL+CLICK on required rows.

Once the records are displayed in a tabular form you can sort the information on any column or combination of columns by clicking on the column name, then right clicking on it to display a pop up menu and selecting the order required i.e. Ascending or Descending.

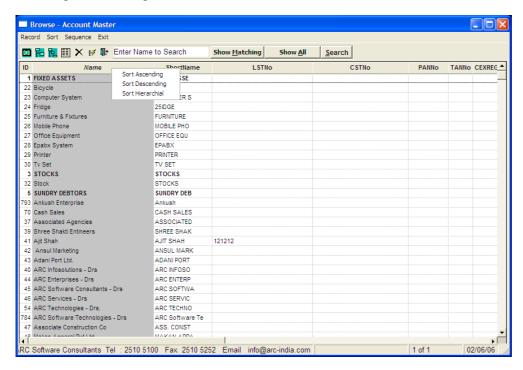

Once you have sorted the browse grid on any column, you can also search for any record by entering the value to be searched in the text box and clicking on the Search button. If a matching record is found, the record pointer is placed on the first matching records.

If you need to export the data in the browse grid to other program, you can do so by selecting the required rows, using standard windows copy command (CTRL+C) and opening the required application (e.g. Excel) and pasting it there with the CTRL+V command.

**Drop down list boxes -** Wherever there are multiple options for you to select from, for any field, a list is provided in the form of a drop down list box which is available on clicking the triangle at the right most edge of the text field or by pressing Alt+DownArrow key.

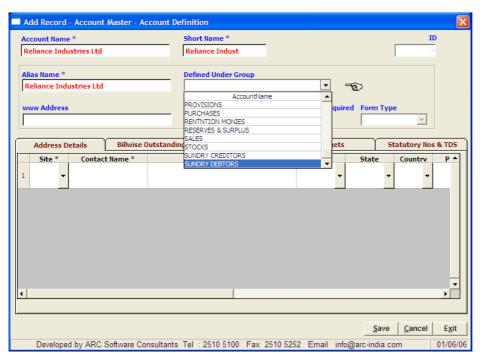

**Tabs -** Wherever the amount of information to be displayed does not fit on one form, it is displayed in forms of tabs. Each of the tabs may have related information. Clicking on the tab heading will activate the particular tab allowing you to modify the information contained in that tab.

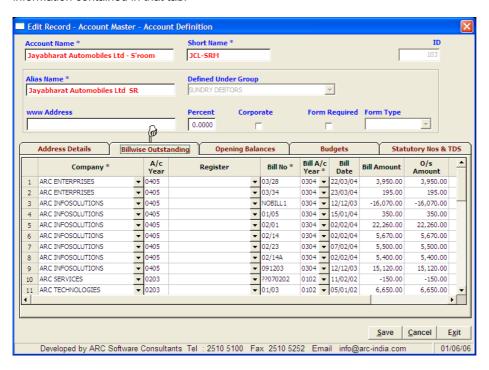

**Detail records -** In case of any entry, if multiple child records are to be entered (e.g. items in an invoice), they are presented in the form of a tabular grid for you to fill up.

There is a slight variation in navigation between fields of detail records i.e. instead of TAB and SHIFT+TAB to move between the fields; you have to use the arrow keys to move about. To exit out of the tabular grid you can use the TAB key. The <Enter> key will also move you forward by one cell.

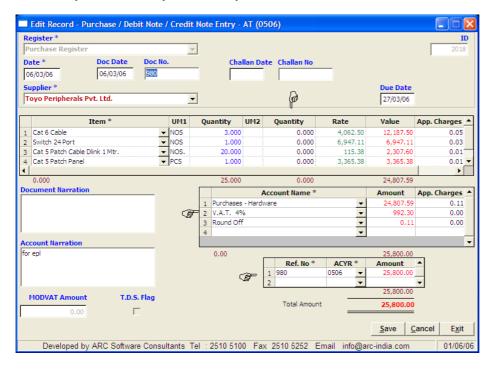

### **GENERAL CONVENTIONS** – ALL Master Entry Modules.

When you select any Master entry Module, by default the last record added will be displayed in the browse grid. You can click on the add icon to straight away to start adding new records.

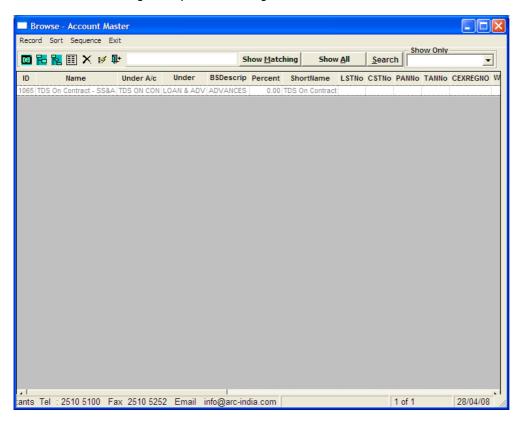

If you wish to edit / delete any existing record, you can use the search criteria and enter the first few characters of the name

in the text box and click on entered.

Show Matching button to display all the records starting with the characters that you have

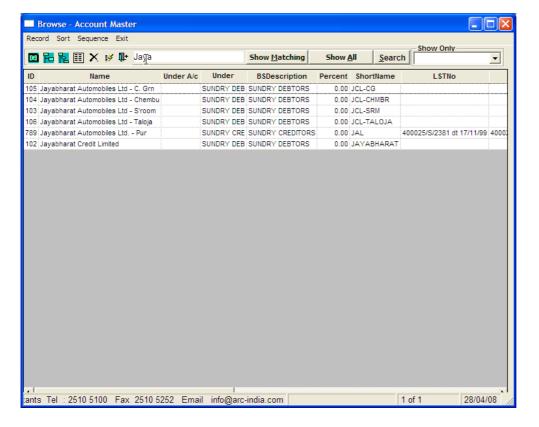

To display all the records you can click on

**Show All** 

button.

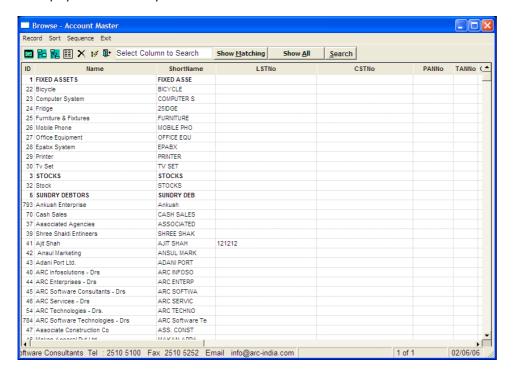

### **GENERAL CONVENTIONS** – ALL Transaction Entry Modules

When you select any transaction entry module, by default records pertaining to last few days (as defined in the Group Setup) are displayed. You can change that figure to display data of as many prior days as required. If you wish to see all transactions you should enter the number of days as Zero.

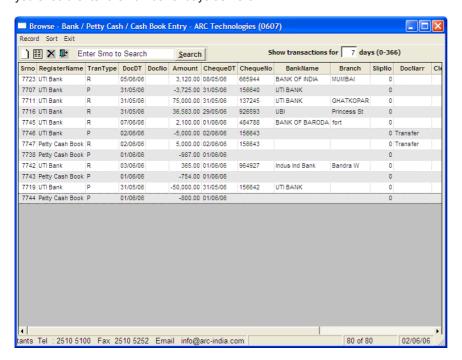

**Filtering Records to display** – In a transaction entry module, the browse grid generally displays all the records. If required, you can filter the records for any value in the browse grid. e.g. In the following example clicking on the row with Customer "Bipin Synthetics P Ltd", Right Clicking to get pop up menu, selecting "Filter Records", Selecting "Filter by selection"

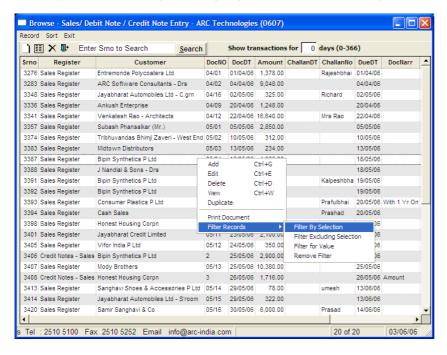

will display only those records where the customer is "Bipin Synthetics P Ltd." As shown below.

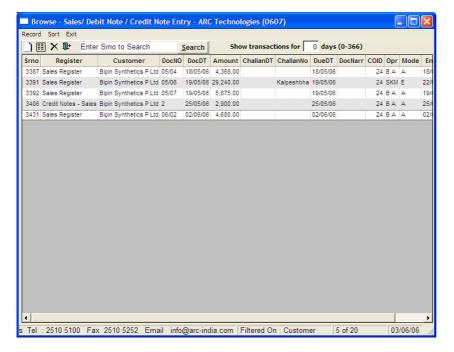

This way you can filter data on any column for any displayed value. You can also filter records excluding selection ie. To show records excluding what you have selected. Even filter on value is possible.

# **GENERAL CONVENTIONS** – All Report Generation Modules

Depending upon the type of report module selected, you will be presented with various options some what on the following lines. Most of the information is very easy to understand and select

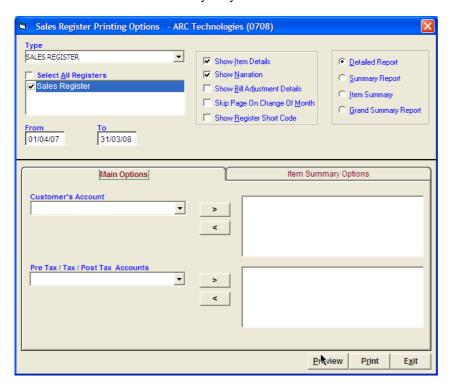

After selecting all the relevant options, click on the "Preview" button to display the report on the screen or on the "Print" button to directly send the output to the default printer.

Over and above basic details like range of dates, type of report etc, there could be additional options to filter the data being presented. For example in the above form you can filter the Sales Register being printed to display the Sales bill only for "Bipin Synthetics Pvt. Ltd."

You can also filter the records based upon any Sales Tax Account or Excise Duty Account or any combination there of.

The above 2 filters can also be used in conjunction with each other i.e. you can display all the sales bills where the customer is Bipin Synthetics AND where tax account is VAT 4 % as shown below.

Please note that when you use filter on more than one fields which are non hierarchical and non related , the condition is AND. Therefore in the above example, ONLY the records of "Bipin Synthetics" and under VAT 4% will be displayed

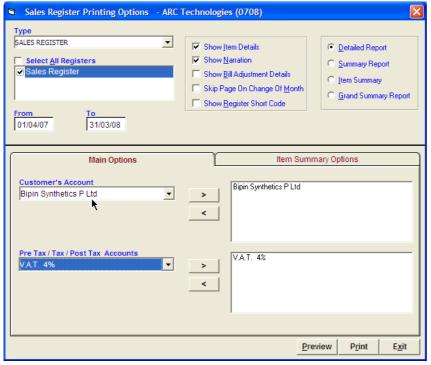

How ever, for certain types of filters, an OR condition is effective. Ie filters for account groups, accounts or sub accounts work as OR between themselves. Also filters for Item Main Groups , Item Sub groups and Items also work on the OR principle within themselves but when they are joined to any other filter then it is with AND condition.

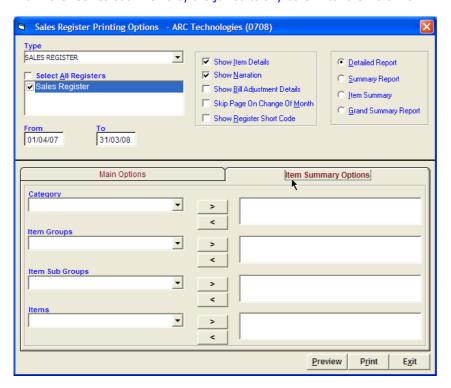

There are primarily 2 types of reports generated out of the system which have been explained us as under.

## **Tabular Reports**

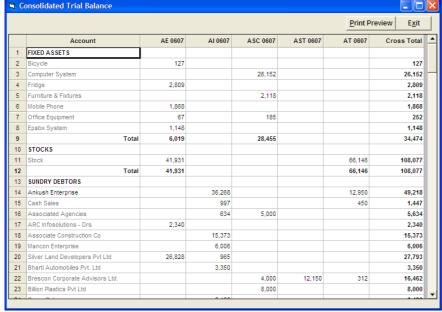

The above kind of reports is represented in spreadsheet form. Such kind of reports can also be exported to excel by right clicking in a report and selecting "Export to excel option". Depending upon the type of report you may have more options in right click menu.

## **Non Tabular Reports**

Certain kind of reports may have data which is not presentable in a tabular form as shown below

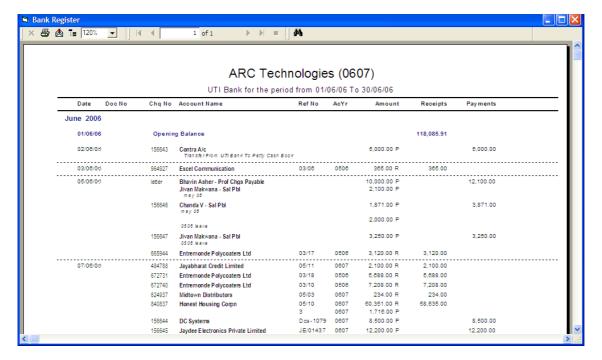

Such reports cannot be directly exported to excel accurately. However, you can either create a PDF file of such reports by clicking on the Envelop icon on the top and opting for Acrobat PDF file.

Alternatively you can also export the report to an email client for sending the reports directly via email. To use this option your email client must be configured properly.

From almost all reports you can drill down right up to entry level by double clicking an any entry.

With the above, we are thru with the general concepts. Now you can start using the package.

Generally it is recommended that you go about entering the data in the following sequence.

- 1. Create chart of Accounts
- 2. Create chart of Items
- 3. Create Individuals / Companies
- Enter year opening balances in account master and item master
- 5. Define Registers
- 6. Enter pending BRS Items
- 7. Start entry of transactions

### The Main Menu

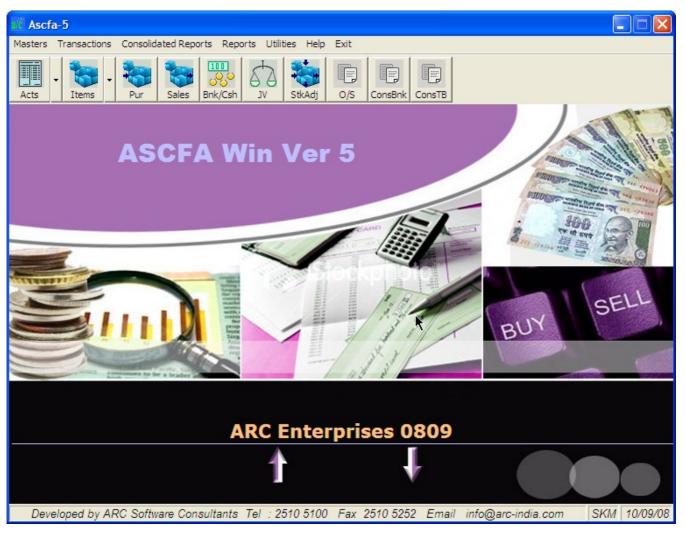

You can navigate thru the menu using either the mouse or keyboard. It follows the windows standards where in for the keyboard, you can use Alt + 1<sup>st</sup> Character of the Menu item.

If you have data of multiple accounting years of a company, you can switch back and forth between these accounting years by clicking on the up / down arrows.

To select another company, click on the company name

### **Tool bar Shortcuts**

You also have a tool bar below the menu where in you can place short cuts to certain modules within the package. These short cuts provide you a single click access to these modules directly, bypassing the menu. Also with shortcuts to data entry modules, you bypass the browse grid all to gather and directly access the module in the ADD mode.

You can assign up to 10 shortcuts in the tool bar by selecting Utilities -> Assign Toolbar Shortcuts.

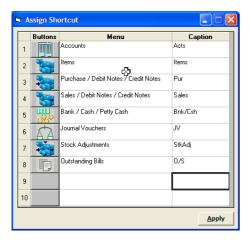

Click on any cell under the Menu column, you are presented with the list of menu items that you can select

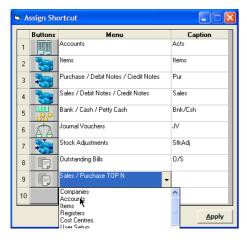

Once the menu item is selected, a pre designated icon is automatically selected. You can also add some short caption to the shortcut for ease of use.

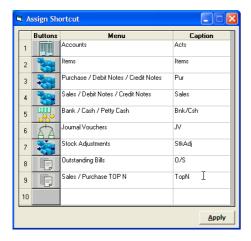

Once you are thru , click on the Apply button. The shortcuts will now appear on the toolbar.

You can create a separate set of shortcuts for each and every user.